# Connect the power adapter and 1 press the power button

Sluit de netadapter aan en druk op de aan-uitknop Connectez l'adaptateur d'alimentation et appuyez sur le bouton d'alimentation

Netzadapter anschließen und Betriebsschalter drücken

Connettere l'adattatore di alimentazione e premere il pulsante Accensione

Schnellstart-Handbuch Guida introduttiva rapida

SupportAssist Check and update your computer

Controleer de computer en werk deze bij Recherchez des mises à jour et installez-les sur votre ordinateur Computer überprüfen und aktualisieren

Verificare e aggiornare il computer

# Register your computer

Registreer de computer | Enregistrez votre ordinateur Computer registrieren | Registrare il computer

# Dell Help & Support

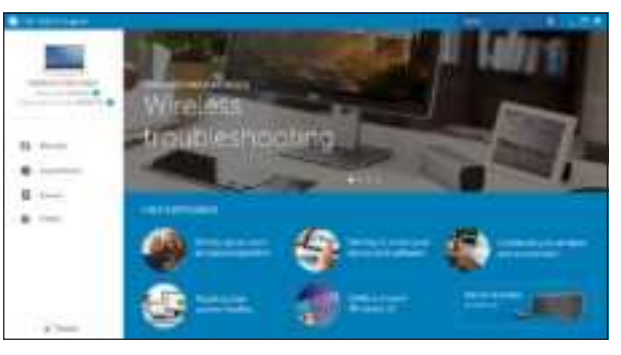

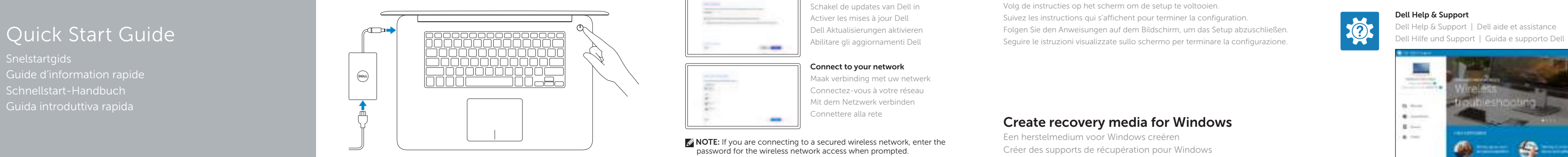

# Inspiron 15 7000 Series

# 2 Finish operating system setup

Voltooi de installatie van het besturingssysteem Terminez la configuration du système d'exploitation Betriebssystem-Setup abschließen Terminare la configurazione del sistema operativo

- **X** N.B.: Als u verbinding maakt met een beveiligd draadloos netwerk, vul dan het wachtwoord voor het netwerk in wanneer daar om gevraagd wordt.
- **Z REMARQUE :** si vous vous connectez à un réseau sans fil sécurisé, saisissez le mot de passe d'accès au réseau sans fil lorsque vous y êtes invité.
- ANMERKUNG: Wenn Sie sich mit einem geschützten Wireless-Netzwerk verbinden, geben Sie das Kennwort für das Wireless-Netzwerk ein, wenn Sie dazu aufgefordert werden.
- **Z N.B.:** Se ci si sta connettendo a una rete wireless protetta, inserire la password di accesso alla rete wireless quando richiesto.

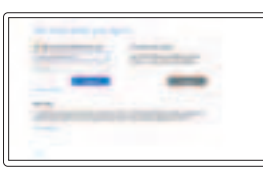

# Windows

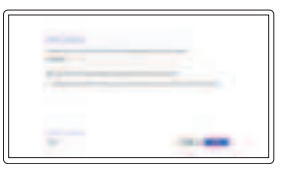

# Enable Dell updates

Schakel de updates van Dell in Activer les mises à jour Dell Dell Aktualisierungen aktivieren Abilitare gli aggiornamenti Dell

# Connect to your network

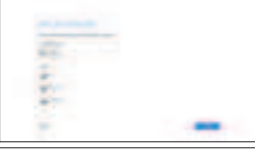

Maak verbinding met uw netwerk Connectez-vous à votre réseau Mit dem Netzwerk verbinden Connettere alla rete

# **NOTE:** If you are connecting to a secured wireless network, enter the password for the wireless network access when prompted.

### In Windows search, type Recovery, click Create a recovery media, and follow the instructions on the screen.

### Sign in to your Microsoft account or create a local account

Dans la recherche Windows, entrez Récupération, cliquez sur Créer des supports de récupération, et suivez les instructions à l'écran.

Meld u aan bij uw Microsoft-account of maak een lokale account aan Connectez-vous à votre compte Microsoft ou créez un compte local Bei Ihrem Microsoft-Konto anmelden oder lokales Konto erstellen

Effettuare l'accesso al proprio account Microsoft oppure creare un account locale

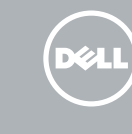

# Ubuntu

# Follow the instructions on the screen to finish setup.

Volg de instructies op het scherm om de setup te voltooien. Suivez les instructions qui s'affichent pour terminer la configuration. Folgen Sie den Anweisungen auf dem Bildschirm, um das Setup abzuschließen. Seguire le istruzioni visualizzate sullo schermo per terminare la configurazione.

### Product support and manuals

Productondersteuning en handleidingen Support produits et manuels Produktsupport und Handbücher Supporto prodotto e manuali

Dell.com/support Dell.com/support/manuals Dell.com/support/windows Dell.com/support/linux

### Contact Dell

Neem contact op met Dell | Contacter Dell Kontaktaufnahme mit Dell | Contattare Dell Dell.com/contactdell

Regulatory and safety Regelgeving en veiligheid Réglementations et sécurité Sicherheitshinweise und Zulassungsinformationen Normative e sicurezza

Dell.com/regulatory\_compliance

### Regulatory model

Wettelijk model | Modèle réglementaire Muster-Modellnummer | Modello di conformità alle normative

P41F

Regulatory type Wettelijk type | Type réglementaire Muster-Typnummer | Tipo di conformità

P41F001

#### Computer model

Computermodel | Modèle de l'ordinateur Computermodell | Modello del computer Inspiron 7548

### © 2015 Dell Inc. © 2015 Microsoft Corporation. © 2015 Canonical Ltd.

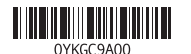

# Locate Dell apps in Windows

Vind Dell-apps in Windows | Localisez vos applications Dell dans Windows Dell Apps in Windows ausfindig machen | Localizzare le app Dell in Windows

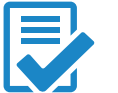

# Create recovery media for Windows

Een herstelmedium voor Windows creëren Créer des supports de récupération pour Windows Wiederherstellungsmedium für Windows erstellen Creare un supporto di ripristino per Windows

Vul Herstel in het zoekscherm van Windows in, klik op Creëer een herstelmedium en volg de instructies op het scherm.

Geben Sie in der Windows-Suche Wiederherstellung ein, klicken Sie auf Wiederherstellungsmedium erstellen und folgen Sie den Anweisungen auf dem Bildschirm.

Nella casella di ricerca di Windows digitare Ripristino, fare clic su Crea supporto di ripristino e seguire le istruzioni visualizzate.

# Features

Kenmerken | Caractéristiques | Funktionen | Funzioni

1. Rechtes Mikrofon 2. Kamera

3. Kamerastatusanzeige 4. Linkes Mikrofon 5. Netzadapteranschluss 6. HDMI-Anschluss

8. Kopfhöreranschluss 9. Linker Mausklickbereich 10. Stromversorgungs-, Akku- und Festplattenstatusanzeige

7. USB 3.0-Anschluss mit PowerShare 17. Service-Tag-Etikett

11. Rechter Mausklickbereich 12. Medienkartenleser 13. USB 3.0-Anschluss 14. USB 2.0-Anschluss 15. Sicherheitskabeleinschub 16. Betriebsschalter

1. Microfono destro 2. Fotocamera

4. Microfono sinistro

- 1. Right microphone
- 2. Camera
- 3. Camera-status light
- 4. Left microphone
- 5. Power-adapter port
- 6. HDMI port
- 7. USB 3.0 port with PowerShare
- 8. Headset port
- 9. Left-click area
- 10. Power, battery and hard-drive status light

6. Porta HDMI

7. Porta USB 3.0 con PowerShare

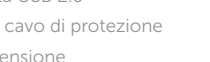

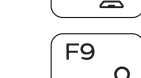

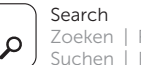

8. Porta auricolare

3. Indicatore di stato della fotocamera 13. Porta USB 3.0 11. Area per clic con pulsante destro 12. Lettore di schede multimediali

- 9. Area per clic con pulsante sinistro
- 10. Indicatore stato alimentazione. batteria e disco rigido
- 11. Gebied voor rechtsklikken
- 12. Mediakaartlezer
- 13. USB 3.0-poort
- 14. USB 2.0-poort
- 15. Sleuf voor beveiligingskabel
- 16. Aan-/uitknop
- 17. Servicetag

- 
- 
- 

14. Porta USB 2.0

5. Porta dell'adattatore di alimentazione 15. Slot cavo di protezione

16. Accensione

17. Etichetta Numero di servizio

- 
- 
- 
- 
- 
- 
- 
- 8. Port pour casque
- 9. Zone de clic gauche
- 10. Voyant d'état de l'alimentation, de la batterie et de l'activité du
- 11. Zone de clic droit
- 12. Lecteur de carte mémoire
- 13. Port USB 3.0
- 14. Port USB 2.0
- 15. Emplacement pour câble de sécurité
- 16. Bouton d'alimentation
- 17. Étiquette de numéro de série
- 
- 
- -

#### Play/Pause Í F5

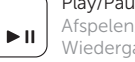

- 1. Rechtermicrofoon
- 2. Camera
- 3. Statuslampje camera
- 4. Linkermicrofoon
- 5. Poort voor stroomadapter
- 6. HDMI-poort
- 7. USB 3.0-poort met PowerShare
- 8. Headsetpoort
- 9. Gebied voor linksklikken
- 10. Statuslampie voor stroom, batterij en harde schijf

#### Increase brightness F12

Esc

 $PrtScr$ 

Ctrl

- 1. Microphone droit
- 2. Caméra
- 3. Voyant d'état de la caméra
- 4. Microphone gauche
- 5. Port de l'adaptateur secteur
- 6. Port HDMI
- 7. Port USB 3.0 avec PowerShare
- 
- 
- disque dur

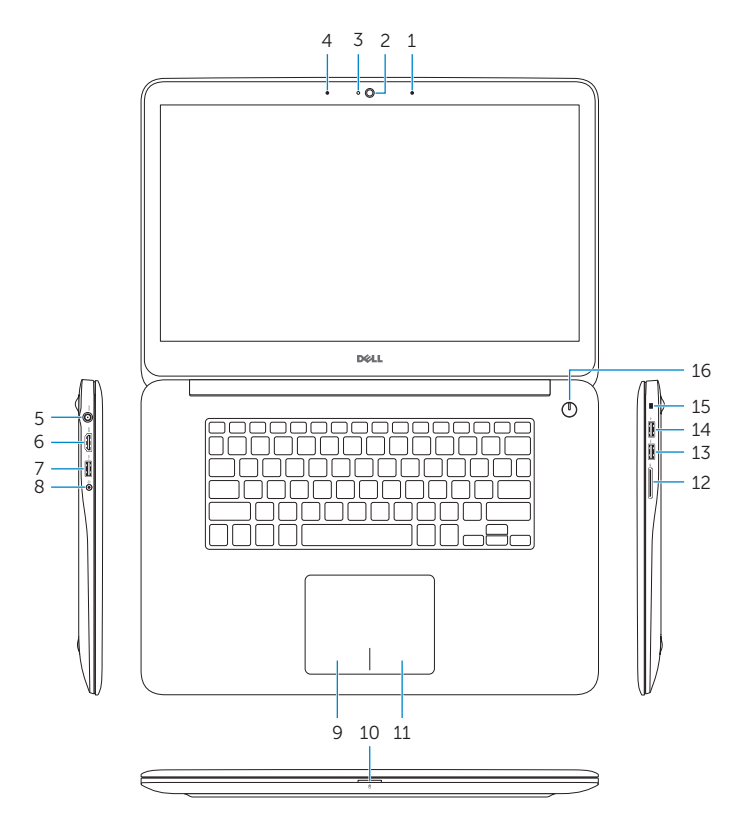

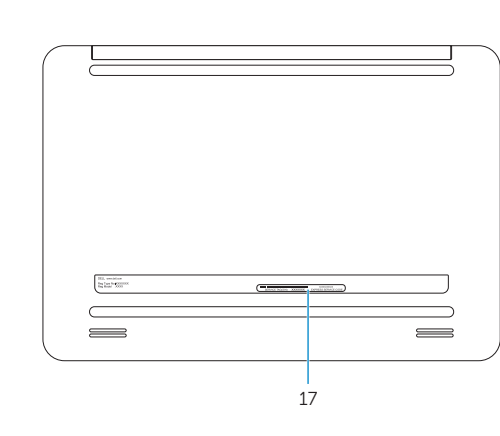

11. Right-click area 12. Media-card reader 13. USB 3.0 port 14. USB 2.0 port **15.** Security-cable slot 16. Power button 17. Service Tag label

# Shortcut keys

Sneltoetsen | Touches de raccourci Tastaturbefehle | Tasti di scelta rapida

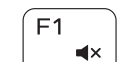

#### Mute audio Geluid dempen | Couper le son Audio stummschalten | Disattiva audio

Decrease volume

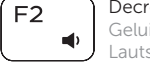

Geluidsniveau omlaag | Diminuer le volume Lautstärke reduzieren | Diminuisci volume

# Increase volume

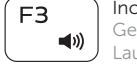

Geluidsniveau omhoog | Augmenter le volume Lautstärke erhöhen | Aumenta volume

# Play previous track/chapter

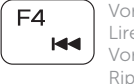

Vorige nummer/hoofdstuk afspelen Lire le morceau ou le chapitre précédent Vorherigen Titel bzw. vorheriges Kapitel wiedergeben Riproduci traccia/capitolo precedente

Afspelen/Pauzeren | Lecture/Pause Wiedergabe/Pause | Riproduci/Metti in pausa

# Play next track/chapter

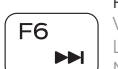

Volgende nummer/hoofdstuk afspelen Lire le morceau ou le chapitre suivant Nächsten Titel bzw. nächstes Kapitel wiedergeben Riproduci traccia/capitolo successivo

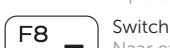

# Switch to external display

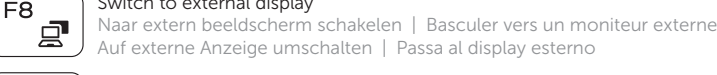

Search Zoeken | Rechercher

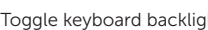

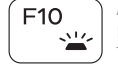

Suchen | Ricerca

# Toggle keyboard backlight

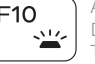

Achtergrondverlichting van het toetsenbord in-/uitschakelen Définir le rétroéclairage du clavier

Tastaturbeleuchtung umschalten

Interruttore retroilluminazione tastiera

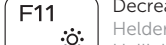

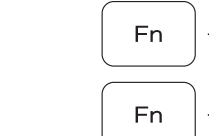

F<sub>n</sub>

F<sub>n</sub>

Fn

F<sub>n</sub>

Fn.

 $\mathsf{B}$ 

# Decrease brightness

Helderheid verminderen | Diminuer la luminosité Helligkeit reduzieren | Riduci luminosità

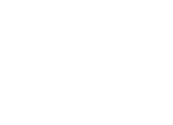

Helderheid vermeerderen | Augmenter la luminosité Helligkeit erhöhen | Aumenta luminosità

# Toggle Fn-key lock

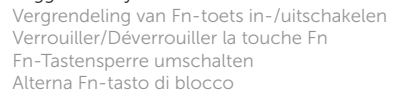

# Turn off/on wireless

Draadloos in-/uitschakelen | Activer/Désactiver le sans fil Wireless ein-/ausschalten | Attiva/Disattiva modalità senza fili

# Launch Application menu

Applicatiemenu starten | Lancer le menu Application Anwendungsmenü starten | Avvia menu Applicazione

# Pause/Break

Pauze/Break | Pause/Arrêter Anhalten/Unterbrechen | Metti in pausa/Interrompi

# Toggle between hard-drive/battery status light

Schakel tussen het statuslampje voor harde schijf en batterij Sélectionner le voyant d'état du disque dur ou de la batterie Zwischen Festplattenstatus- und Akkustatusanzeige umschalten

Alterna tra l'indicatore di attività del disco rigido e l'indicatore di stato della batteria

# System Request

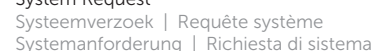

# Scroll lock

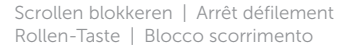

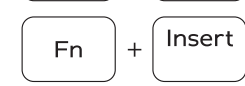

Sleep Slaapstand | Veille Energiesparmodus | Sospensione

# **NOTE:** For more information, see *Specifications* at **Dell.com/support**

- N.B.: Kijk voor meer informatie in *Specificaties* op Dell.com/support.
- REMARQUE : pour plus d'informations, consultez la section *Caractéristiques* sur Dell.com/support
- ANMERKUNG: Weitere Information finden Sie unter *Technische Daten* auf Dell.com/support.
- N.B.: per ulteriori informazioni, consultare *Specifiche* all'indirizzo Dell.com/support.